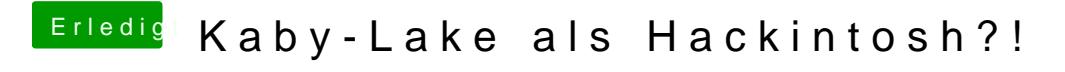

Beitrag von ppc-amiga vom 13. April 2017, 16:41

Nun, da die Pascal-Serie offiziell unterstützt wiedn,dlhi**ahdiee iblhardhwaraeud är** meinen ersten Hackintosh zusammengestellt.

Gehäuse Fractal Design Define R5 Gehäuse (Black Pearl) Mainboard Gigabyte Aorus GA-Z270X-Gaming 5 (intel Z270, Sockel 1151, Realtek ALC1220, Ethernet 1x intel i219-V + 1x Killer E2500, USB 3.1, 1x Di Prozessor intel Core i7-7700K 4,2 GHz (Kaby Lake, Turbo-Boost bis 4 Threads) CPU-Wasserkühlung Corsair Cooling Hydro Series H80i V2 Arbeitsspeicher 16 GB G.Skill (DDR4-2400, CL15, 2x 8 GB) Grafikkarte Palit GTX 1080 Super Jetstream (8 GB, GDDR5X, 256bit, 1x I DisplayPort) SSD 500 GB Samsung 850 EVO Netzteil Seasonic 650W Prime Modular (80 Plus Titanium) Betriebssystem Windows 10 PRO 64 bit deutsch

Windows wird auf der 850 EVO vorinstalliert sein, für macOS wollte ich d (von OWC) nutzen (ja, diese ist auch bootfähig und wurde bibsehter ieibne einem Xs

Wie genau wäre denn jetzt die Vorgehensweise, um dieses Vorhaben zum E führen?

Einen original 10.12.4 macOS Sierra USB-Installationsstick habe ich mi guten alten 27" iMac (iMac13,2 von Ende 2012) erstellt.

Würde es denn z.B. etwas bringen, wenn ich auf der OWC PCIe-SSD so Recovery-Partition installiere? Am iMac könnte ich dann auch schon prü wäre etc. und eventuell auch weitere Anpassungen vornehmen (Adm einrichten etc.).

Beitrag von Dr.Stein vom 13. April 2017, 17:15

 $@$ ppc-ami $@$ as hier ist nicht dein Thread. Ich werde daraus mal einen eigenen machen.

\*Erledigt\* Dein Post ist jetzt ein@ppcenameniga

Beitrag von ralf. vom 13. April 2017, 20:13

Probietriese Anleitung

Beitrag von ppc-amiga vom 13. April 2017, 21:21

Danke schon mal euch beiden.

Es gibt hier nicht zufällig jemanden aus Berlin oder Umgebung, de Bezahlung natürlich) unterstützen könnte, also live bei mir vor Ort?

Ich kenne mich mit OS X / macOS sehr gut aus, mit Windows un Hackintosh-Thematik aber kaum ...

Beitrag von derHackfan vom 13. April 2017, 21:34

Du könntest es auSftadmemmtisch #17 in Weernsluinchen, da gibt es von ausgewäl Experten einen Hilfe vor Ort Einsatz.

Beitrag von Brumbaer vom 13. April 2017, 23:13

Kannst du bitte die genaue Typenbezeichnung deiner OCW SSD posten.

Beitrag von ppc-amiga vom 14. April 2017, 16:32

[Brumba](https://www.hackintosh-forum.de/user/36356-brumbaer/)er Es ist eine "owcssdphwe2r120" (das steht OaWuC dMeercKarte) ak Accelsio(rbin mir nicht sicher, ob [es](https://eshop.macsales.com/shop/SSD/PCIe/OWC/Mercury_Accelsior/RAID) 2 swc ano, nköt imente auch der Vorgänger sein).

[derHack](https://www.hackintosh-forum.de/user/3145-derhackfan/)faDu verlinkst ja auf den 16. Stammtisch, der war ja schon. Wann genau? Wenn es immer der 3. Mittwoch im Monat ist, wäre das ja schon kor habe ich den Rechner leider noch nicht, würde aber trotzdem schon mal v falls es am 19.04. stattfindet).

Beitrag von derHackfan vom 14. April 2017, 17:19

Es gibt unter Downloads einen Kext für Zeitreisen in die Vergangenhei auch mit einem Patch in Clover erledigen.

Beitrag von Brumbaer vom 14. April 2017, 17:25

Danke, das erklärt warum sie im XServe läuft.

Es ist anzunehmen, dass sie ohne Anpassungen auch im Hack läuft. D.h. du bootfähig machen und später "nur noch" Clover dazu installieren.

Willst du auch die interne Grafik verwenden oder nur die 1080 ?

Untehttp://brumbaer.de/EFI77000Ke.sztip du einen gezippten EFI Ordner, der au (Z170 mit der 7700K funktioniert) IGPU und 7700K werden unterstützt, AppleALC (Sound) ist auch dabei, ab Device ID für deinen ALC1220. IntelMausi ist drin, USBInjectAll ist enthält aber nur USR1 und USR2. Das Bit für den NVidia Treiber ist auch gesetzt.

Die Chancen stehen gut, dass dein Rechner damit startet.

Wo der EFI Ordner hingehört usw. findest du, falls du es noch nicht wiss Forum.

Beitrag von ppc-amiga vom 15. April 2017, 11:23

[Brumba](https://www.hackintosh-forum.de/user/36356-brumbaer/)er Das klingt schon mal sehr gut, viDlæmn Dkannkn! ich ja wirklich mei Idee umsetzen, das ganze schon an einem "echten Mac" auf der PCIe-SS im Idealfall sollte der Hackintosh dann schon direkt davon starten können, b

[derHack](https://www.hackintosh-forum.de/user/3145-derhackfan/)faMmh, und wann genau sind nun die beiden nächsten Hackintosh-Berlin, also im April und Mai?

Frohe Ostern allerseits & Danke für die tolle Unterstützung.

Beitrag von derHackfan vom 15. April 2017, 13:05

Meistens kümmert sich@gntsuemedie Termine im Fisch Haus in Berlin, viell aber au @hDr. Stewmas zum nächsten Termin sagen.

Beitrag von grt vom 15. April 2017, 14:40

die berliner häckintoshStammTisch-faustregel lautet: jeden 3.mittwoch de maxFish/kunsthaus acud ankündigung für den nächsten schreib ich gleich noch, der ist am 19.4.

Beitrag von ppc-amiga vom 17. April 2017, 12:57

[gr](https://www.hackintosh-forum.de/user/8470-grt/)t: Super, ist eingetragen. Schaue gern schon mal vorbei, wenn auch noch o

Nachtrag vom 25. Haprilmir gut gefallen letzte Woche beim Berline Stammtisch - und ich werde mich wie angekündigt demnächst revanchierer aber feinen Übersicht der (IMHO) praktischsten macOS Tools und Apps verbessern können.

Als kleiner Vorgeschmack schon mal ein nettes 'secret feature':

Seit macOS 10.12 Sierra kann man im Finder per "command" + unsichtbare Dateien/Ordner jederzeit ein- und wieder ausblenden.

Unter OS X 10.11 El Capitan gab es dieses Tastaturkürzel auch schon ermöglichte es das ein- und ausblenden unsichtbarer Dateien/Ordner aussc in den Öffnen- und Speichern-Dialogen des Systems und noch nicht direkt im Beitrag von ppc-amiga vom 25. April 2017, 10:25

Hallo alle miteinander,

meine Hardware ist jetzt da, wird heute Abend ausgepackt.

Da Windows 10 vorinstalliert ist, wollte ich kurz nachfragen ob es hilft u ich vorher die kompletten Hardwaredaten unter Windows erfasse?

Dann wahrscheinlich mRietgolsetmy Explo?rer

[http://www.regxpl](http://www.regxplor.com)or.com

Eventuell gibt es ja auch ein eleganteres Tool?

Oder existiert vielleicht sogar ein Tool, welches unter Windows alle Hardwa exportiert und dies ließe sich dann in Clover als config.plist importieren?

Wahrscheinlich kommt jetzt "träum weiter" ...

Aber ist ja auch nur so eine Idee eines Hackintosh-Anfängers.

Beitrag von al6042 vom 25. April 2017, 15:50

Das beste Tool wäre an der Stelle der folgende Terminal-Befehl aus  $\epsilon$ System:

Code

1.lspci -nn > ~/Desktop/Hardware.txt

Damit wird eine Text-Datei auf den Desktop der Linux-Sitzung gelegt, di hier posten oder auf anderweitig sicherstellen solltest. Wenn du aber auch bereits im Linux bist, kannst du noch folgende Terminal-

Code

```
1.cat /proc/asound/card0/codec#0 > ~/Desktop/codec00_dump.txt
2.cat /proc/asound/card0/codec#1 > ~/Desktop/codec01_dump.txt
3.cat /proc/asound/card1/codec#0 > ~/Desktop/codec10_dump.txt
4.cat /proc/asound/card1/codec#1 > ~/Desktop/codec11_dump.txt
```
Auch hiermit werden Text-Dateien auf deinen Linux-Desktop gezaubert, wo nur zwei davon tatsächlich mit Inhalt gefüllt sein werden. Damit erhältst du auch einen genauen Überblick über den verbauten AudioCodec. Auch diese kannst du gerne hier posten.

Beitrag von ppc-amiga vom 26. April 2017, 00:05

Anbei schon mal die Ausgabe von Ispci -nn (erfasst mit einem Ubuntu Mate Stick):

## Code

- 1.00:00.0 Host bridge [0600]: Intel Corporation Device [8086:591f] (rev 05)
- 2.00:01.0 PCI bridge [0604]: Intel Corporation Sky Lake PCIe Controller (rev 05)
- 3.00:08.0 System peripheral [0880]: Intel Corporation Sky Lake Gauss [8086:1911]
- 4.00:14.0 USB controller [0c03]: Intel Corporation Device [8086:a2af]
- 5.00:16.0 Communication controller [0780]: Intel Corporation Device [8086

6.00:17.0 RAID bus controller [0104]: Intel Corporation SATA Cont [8086:2822] 7.00:1b.0 PCI bridge [0604]: Intel Corporation Device [8086:a2e7] (rev f0) 8.00:1b.2 PCI bridge [0604]: Intel Corporation Device [8086:a2e9] (rev f0) 9.00:1b.4 PCI bridge [0604]: Intel Corporation Device [8086:a2eb] (rev f0) 10.00:1c.0 PCI bridge [0604]: Intel Corporation Device [8086:a290] (rev f0) 11.00:1c.5 PCI bridge [0604]: Intel Corporation Device [8086:a295] (rev f0) 12.00:1c.6 PCI bridge [0604]: Intel Corporation Device [8086:a296] (rev f0) 13.00:1c.7 PCI bridge [0604]: Intel Corporation Device [8086:a297] (rev f0) 14.00:1d.0 PCI bridge [0604]: Intel Corporation Device [8086:a298] (rev f0) 15.00:1f.0 ISA bridge [0601]: Intel Corporation Device [8086:a2c5] 16.00:1f.2 Memory controller [0580]: Intel Corporation Device [8086:a2a1] 17.00:1f.3 Audio device [0403]: Intel Corporation Device [8086:a2f0] 18.00:1f.4 SMBus [0c05]: Intel Corporation Device [8086:a2a3] 19.00:1f.6 Ethernet controller [0200]: Intel Corporation Ethernet Con [8086:15b8] 20.01:00.0 VGA compatible controller [0300]: NVIDIA Corporation Device a1) 21.01:00.1 Audio device [0403]: NVIDIA Corporation Device [10de:10f0] (rev 22.05:00.0 USB controller [0c03]: ASMedia Technology Inc. Device [1b21:21 23.06:00.0 Ethernet controller [0200]: Qualcomm Atheros Device [1969:e0b' Alles anzeigen

wichtige Anmerkung: Die PCIe SSD (OWC Mercury Accelsior E2) hatte ich einmal noch nicht installiert.

Hatte auch schon einen 10.12.4 Bootstick (GUID-Partition mit HFS+ Journa und dort Clover installiert (wie in der Anleitung eures Wiki beschrieben des PCs (also im BIOS des Aorus-Boards) wird mir der leider noch gar ni der eventuell anders partitoniert und formatiert sein? Oder liegt das an  $\epsilon$ dass ich den gar nicht erst zum booten auswählen kann?

Beitrag von Dr.Stein vom 26. April 2017, 01:28

Clover siehst du auch nicht im BIOS. Auf der Festplatte installiert, kann das BIOS die HDD booten. Dann erschein Bei meinem HP hab ich einen Eintrag 'Boot from EFI' von dort aus kanr starten... Das ist aber nicht bei allen Geräten so der Fall.

Beitrag von ppc-amiga vom 26. April 2017, 11:29

mmh ok, das ist noch so richtig "Neuland" für mich ...

Wenn ich Dich richtig verstehe, muss ich also erst einmal im Boot-Menü rein) schauen, ob ich irgendwo eine Option finde, in der ich "Boot from EFI"

Wenn man, wie ich, erstmals mit einem herkömmlichen PC arbeitet, förmlich bei all den BIOS-Optionen, die sich einem da dann präsentieren.

Im Zweifel mache ich heute Abend mal Fotos mit den diversen Menü Gigabyte Aorus GA-Z270X-Gaming 5 - eventuell ist es ja an ähnlicher Ste den alten Z170-Boards?

Beitrag von ppc-amiga vom 28. April 2017, 20:26

Bräuchte hier bitte dringend noch mal Unterstützung - ich verstehe nicht, w bzw. EFI-Menü komme.

Alles was ich machen kann, ist per F12 in das BIOS des Boards zu wechsel nirgendwo eine Möglichkeit, irgend etwas bezüglich EFI oder so einzustellen.

Mein Linux-Stick wird dort angezeigt und ich kann ihn auch zum booten a Clover Stick jedoch nicht. Laut Dr. Stein ist das ja wohl auch normal (dass Stick dort nicht sehen kann), aber wie um alles in der Welt wähle ich ih das booten davon zu erzwingen? Bzw. wo im BIOS soll ich etwas einstell oder ähnlichem zu tun hat?

Ich stehe leider völlig auf dem Schlauch und weiß nicht mehr weiter.

Beitrag von derHackfan vom 28. April 2017, 20:43

Bei dem ASUS Z27@Emaxsotnercowkoar es so, dass Clover und Sierra Installer USB Stick nicht funzte. Also Clover auf einen FAT formatierten Stick für UEFI aber nicht in de dann den Sierra Installer an USB3.0 neben dem Netzwerkanschluß. Danach hat auch das Boot Menu vom Mainboard den USB Stick gefunden ...

Beitrag von ppc-amiga vom 28. April 2017, 21:18

[@derHack](https://www.hackintosh-forum.de/index.php/User/3145-derHackfan/)fan bist mein Held - das hat schon mal geklappt.

Allerdings zeigt er jetzt schon seit mindestens 10 Minuten nur das Apple-Lo das ja eigentlich nicht dauern, oder? Kann aber auch gern noch weiter abwar

Beitrag von andreas\_55 vom 28. April 2017, 21:35

Schau Dir doch nochmal gründlich die Anleitung von ralf. an (der Link oben).

Dann klärt sich sicherlich auch die Verwirrung über Bios-Einstellungen Installation vom USB-Stick bis zum Booten von der HDD bis zur Post-Installa Auch etwas weiterlesen zu dem Abschnitt über "häufige Fehler", den sicherlich bei der Postinstallation auch noch auf Dich zu.

P.S. Danke für "Shift-Cmd-."

Edit: Ich war wohl zu langsam.

Beitrag von derHackfan vom 28. April 2017, 21:37

[@ppc-am](https://www.hackintosh-forum.de/index.php/User/5413-ppc-amiga/)i@aück mal Reset.

Den nächsten Anlauf machst du bitte im Verbose Mode, alonso den Boot Fla einfach im Clover Auswahlmenu die Leertaste drücken und den ent anwählen.

Da wo es stehen bleibt machst du ein Foto und lädst es hier im Thread hoch

Beitrag von ppc-amiga vom 28. April 2017, 22:20

Mmh, scheint gleich am Anfang hängen zu bleiben ...

Beitrag von andreas\_55 vom 28. April 2017, 22:32

OsxAptioFixDrv-64.efi probieren.

"Wenn die Installation nach dem Clover-Menü gleich stehenbleibt, und steht: OsxAptioFixDrv-64.efi& oder nur ++++++++ Sollte als erstes der OsxAptioFixDrv-64.efi im Ordner EFI/EFI/Clover/ werden. Und mit Clover der Drivers64UEFI: OsxAptioFix2Drv-64.efi n Wenn das auch nicht funktioniert gibt es noch andere Lösungswege, siehe dr

... aus Anleitung ralf.

Beitrag von ppc-amiga vom 28. April 2017, 23:16

Leider auch mit OsxAptioFixDrv-64.efi das selbe Ergebnis ...

Was mir jetzt auch etwas unklar ist in dem Zusammenhang:

Ich musste nun ja - da mein 16 GB Sierra-Stick nicht mit Clover funktionie Clover-Stick erstellen (FAT-formatiert).

Nun kann ich ja zum einem auf diesem extra 2 GB Clover-Stick se anderen aber auch auf meinem 16 GB Sierra-Stick (also z.B. KernelEx oder EFI.driver usw.) ...

Auf welchen soll ich mich denn jetzt erst einmal konzentrieren? Den 2 G den 16 GB Sierra-Stick?

Oder anders gefragt: Den 2 GB Clover-Stick kann ich ja in meir auswählen, im Clover-Menü welches von diesem 2 GB Clover-Stick gelade dann doch aber den 16 GB Sierra-Stick aus - das heißt also, alle weitere ich jetzt letztlich doch auf diesem 16 GB Sierra-Stick anpassen?

Beitrag von derHackfan vom 28. April 2017, 23:22

Den 16GB Sierra USB Installer lässt du bitte unberührt, alle notwendige jetzt auf dem kleinen 2GB Stick statt.

Beitrag von ppc-amiga vom 28. April 2017, 23:35

ok, verstehe ...

Hatte ja auf dem Sierra-Stick bereits brumbaers EFI Ordner, den hab komplett auf den 2 GB Clover-Stick kopiert.

Das Clover-Menü hatte sich brumbaer offensichtlich um die Weihnachtszeit g

Leider aber auch so das selbe Problem.

PS: Sollte ich vielleicht auch erst einmal die nvidia-Grafikkarte ausba internen Grafik probieren? Wenn ja, sorry ... mein Fehler.

Beitrag von andreas\_55 vom 29. April 2017, 06:44

Probier doch mal, ob er mit einem Haken bei "nv\_disable=1" durchstartet.

Beitrag von ppc-amiga vom 29. April 2017, 09:07

Sofort getestet, aber leider immer noch:

PS: Hatte diesmal extra auch "Boot macOS with selected options" ausgewähl

Wenn er schon so früh im verbose mode hängen bleibt, bedeutet das w Gutes, oder? Zumal man ja gar nichwagreum au sieeshtmacht?

Wird denn bei solch einem Boot-Versuch auf dem Stick eine Art log-Datei wir vielleicht genaueres sehen können?

Beitrag von derHackfan vom 29. April 2017, 09:17

Ich würde jetzt an einem meiner Hackintosh testen ob der USB Inst funktioniert, du hast nicht zufällig einen echten Mac oder Hackintosh?

Beitrag von ppc-amiga vom 29. April 2017, 09:51

Ja, habe hier diverse Original-Macs, gerade auf einem iMac getestet:

Und tatsächlich, da werde ich wohl doch noch mal einen frischen Boot-Stic

Sah erst einmal gut aus (Ladebalken lief eine ganze Weile und rückte fleiß ... Verbotszeichen.

So kann das natürlich nicht klappen ...

Allerdings habe ich so einen Boot-Stick schon gefühlt zum hundertst erstellt und hatte damit bisher noch nie Probleme - ich muss ihn also nachdem ich Clover installiert und dann wild an den Einstellungen rumgefum

Werde jetzt noch einmal einen frischen 10.12.4-Stick erstellen und d einmal am iMac testen.

Clover kann ich da dann weglassen auf dem 16 GB Sierra-Stick, da ich Clo dem 2 GB Stick habe?

Soll heißen, es kann ruhig ein Sierra-Stick im Original-Zustand bleiben?

Ist wahrscheinlich Quatsch, weil ja mindestens das FakeSMC drauf sein muss?

Beitrag von grt vom 29. April 2017, 10:26

Zitat

Soll heißen, es kann ruhig ein Sierra-Stick im Original-Zustand bleiben?

ist richtig. viel glück beim installieren!

Beitrag von ppc-amiga vom 29. April 2017, 10:39

Ok, gut zu wissen (auch wenn ich es ehrlich gesagt bisher nicht verstehe).

Dann lasse ich den Sierra-Stick jetzt also unangetastet - getestet habe gerade, er bootet ohne Probleme bis zum Installer:

Im BIOS wird mir jetzt auch erstmals der Sierra-Stick direkt angezeigt (wie ein "originaler" ohne Clover):

Aber leider nach wie vor:

OsxAptioFix2Drv: Starting overrides for \.IABootFiles\boot.efi Using reloc block: no, hibernate wake: no ++++++++++++++++++++++++++++++++++++++++++++++++++  $\overline{a}$ 

Die Herausforderung besteht jetzt also darin, diesen 2 GB Clover konfigurieren, dass er vernünftig bootet?

PS: Ich hatte auf dem 2 GB Clover-Stick ja erst einmal Clover installie brumbaers EFI-Ordner genutzt.

2nd PS: Habe jetzt mal brumbaers config in das EFI\_Backup gesicher dessen folgendes gen Et FzIt-ga-z 270 m - d3h.zip

[https://www](https://www.das)\_dFaosum\_das\_man\_hier\_nicht\_erwähnen\_darf?.com/threads/gigabyt i7700k-and-sierra-need-guide-and-help.218376/page-2

Und siehe da - ich komme jetzt bis zum Installer!

Beitrag von ralf. vom 29. April 2017, 11:44

Manchmal funktioniert es, alles anders zu inse ableiseateme sonwie Im dritten Posting - Fehler

Beitrag von ppc-amiga vom 29. April 2017, 12:14

So, habe jetzt auch die PCIe-SSD eingebaut und noch mal mit dem Hardware gescannt:

Code

1.00:00.0 Host bridge [0600]: Intel Corporation Device [8086:591f] (rev 05) 2.00:01.0 PCI bridge [0604]: Intel Corporation Sky Lake PCIe Controller (rev 05)

```
3.00:08.0 System peripheral [0880]: Intel Corporation Sky Lake Gauss
   [8086:1911]
 4.00:14.0 USB controller [0c03]: Intel Corporation Device [8086:a2af]
5.00:16.0 Communication controller [0780]: Intel Corporation Device [8086
6.00:17.0 RAID bus controller [0104]: Intel Corporation SATA Cont
  [8086:2822]
7.00:1b.0 PCI bridge [0604]: Intel Corporation Device [8086:a2e7] (rev f0)
8.00:1b.2 PCI bridge [0604]: Intel Corporation Device [8086:a2e9] (rev f0)
9.00:1b.4 PCI bridge [0604]: Intel Corporation Device [8086:a2eb] (rev f0)
10.00:1c.0 PCI bridge [0604]: Intel Corporation Device [8086:a290] (rev f0)
11.00:1c.5 PCI bridge [0604]: Intel Corporation Device [8086:a295] (rev f0)
12.00:1c.6 PCI bridge [0604]: Intel Corporation Device [8086:a296] (rev f0)
13.00:1c.7 PCI bridge [0604]: Intel Corporation Device [8086:a297] (rev f0)
14.00:1d.0 PCI bridge [0604]: Intel Corporation Device [8086:a298] (rev f0)
15.00:1f.0 ISA bridge [0601]: Intel Corporation Device [8086:a2c5]
16.00:1f.2 Memory controller [0580]: Intel Corporation Device [8086:a2a1]
17.00:1f.3 Audio device [0403]: Intel Corporation Device [8086:a2f0]
18.00:1f.4 SMBus [0c05]: Intel Corporation Device [8086:a2a3]
19.00:1f.6 Ethernet controller [0200]: Intel Corporation Ethernet Con
   [8086:15b8]
20.01:00.0 VGA compatible controller [0300]: NVIDIA Corporation Device
   a1)
21.01:00.1 Audio device [0403]: NVIDIA Corporation Device [10de:10f0] (rev
22.05:00.0 USB controller [0c03]: ASMedia Technology Inc. Device [1b21:21
23.06:00.0 Ethernet controller [0200]: Qualcomm Atheros Device [1969:e0b'
24.09:00.0 SATA controller [0106]: Marvell Technology Group Ltd. 88
   6Gb/s Controller [1b4b:9230] (rev 11)
```
Alles anzeigen

09:00.0 SATA controller [0106]: Marvell Technology Group Ltd. 88SE9230 P 6Gb/s Controller [1b4b:9230] (rev 11) ist dann wohl die OWC-PCIe-SSD.

Beitrag von derHackfan vom 29. April 2017, 13:02

Mich würde noch interessieren was denn jetzt der Unterschied war und wa Installer kommst.

Ein anderer EFI Ordner mit Treibern und Kexte oder lag es nur an der confi

Beitrag von filou77 vom 29. April 2017, 19:46

Das weiss er wohl selbst nicht genau. Kopiert einfach und freut sich.

Er hat jetzt auf jeden Fall beide drin.. AptioFix und AptioFix2, wobei de Disable Drivers deaktiviert wurde.

Ich versuche gerade Ähnliches mit MSI Z270 Gaming Pro und i5 7600K Kaby Problem klappte bei mir auf Anhieb nur durch löschen beider OsxAptioFix2Drv-free2000 anhand des Postings 3 bei ralf. Tausend Dank daf

Jetzt hänge ich aber woanders. Vermutlich die iGPU.. Skylake FakeID 0x Hm, versuche jetzt mal meine alte ATI Radeon stattdessen zu verwenden.

Beitrag von derHackfan vom 29. April 2017, 20:15

[@ra](https://www.hackintosh-forum.de/index.php/User/24489-ralf/)lf. Warum ist denn der noch nicht im Forum hochgeladen und im Bereich verstaut?

Beitrag von ralf. vom 29. April 2017, 20:31

Die sind bisher nur relativ wenig verwendet worden. Sollte man bei Ka häufiger empfehlen.

[@filou](https://www.hackintosh-forum.de/index.php/User/43726-filou77/)77

Beitrag von ppc-amiga vom 29. April 2017, 22:35

## [derHack](https://www.hackintosh-forum.de/user/3145-derhackfan/)fan :

Hatte ja wie gesagt ursprünglich den brumbaer EFI Ordner benutzt, den da in den Ordner "EFI-Backups" des 2 GB Clover-Sticks verschoben.

Statt dessen habe ich mir dann in EFI-Ordner des 2 GB Clover-Sticks der Ordner kopiert, der wohl eigenGligcahb füre Zi2n70-HgDe3dacht ist.

Anbei mal die Screenshots von den Einstellungen, mit denen es nun ers hatte (habe extra nur die Bereiche gepostet, bei denen Einstellungen gesetz

Beitrag von derHackfan vom 29. April 2017, 22:44

Da ist ja laut deinen Screenshots gar nichts angehakt bzw. eingetragen, gesagt ein wenig verwirrt, das dass bis zum Installer geführt hat?

Beitrag von ppc-amiga vom 29. April 2017, 23:00

Habe es noch einmal korrigiert (musste die config.plist direkt per I Configurator öffnen) - jetzt sollten die korrekten Screenshots zu sehen sein.

Jetzt habe ich macOS 10.12.4 Sierra auf der PCIe-SSD installiert (wobei b in den ersten 5 bis 10 Minuten eigentlich erst einmal nur die Recovery-Pa und erst nach einem zweiten Neustart die eigentliche Installation beginnt noch einmal ca. 20 bis 30, bei älteren Rechnern auch 40 bis 50 Minut läuft das aber anders?

Beim erneuten Start (vom Stick) habe ich dann per Terminal den gesamten "EFI" des 2 GB Clover-Sticks direkt auf die unsichtbare Partition "EFI der PO

Leider scheint das aber nicht auszureichen denn ich kann diese PCIe-S zum booten auswählen (im Clover-Bootmenü sehe ich nach wie vo Partitionen sowie den Sierra-Install-Stick).

Wo ist mein Denkfehler?

Beitrag von filou77 vom 30. April 2017, 12:07

@ ppc-amiga

Ich bin mal so frei hier leicht mitzuposten, da ich die selben une hobleme Kaby und 270er.. Deine Installation scheint nicht vollständig abgeschl auch nicht booten. Deine tollen Mercurys laufen 1A bootfähig unter Mac OS auch. Also entweder am Mac dein System, das du benutzen möchtest, dr z.b), dein EFI hast du ja schon.. oder beim Installer nach dem ersten I Stick booten und beim letzten mal direkt von der Mercury booten, abzuschließen.. ohne während des Installs am EFI rumzufummeln. Der hinterher draufkopiert/übernommen.

@ ralf

dankeschön! die Kexte kann ich gerade nicht testen, da ich mein BIOS Stand gebracht habe, weil es sehr alt war und ich nicht weiterkam. Jetzt AptioFix-Problem ohne dass es diesmal mit den 4 Lösungswegen zu behe Glück kann ich alle BIOS Versionen zurückflashen, wie ich gerade bemerkte sind und 4 Möglichkeiten, habe ich also 24 Versuche vor mir, um wieder kommen. Hallelujah. Spannend.

Beitrag von ppc-amiga vom 30. April 2017, 15:28

mmh, ok verstehe ...

Ein kleines Problem ist, das mein XServe zwar der letzte, also das "ne 3,1er), auf dem wird 10.12 Sierra aber leider nicht mehr unterstützt (und gibt es zwar, aber das macht das ganze sicher nur unnötig komplizierter).

Alternativ könnte ich mir so ein "Echo Express Chassis" besorgen (ist w lieferbar) und die OWC PCIe-SSD dort einbauen und dann über Thunderbo verbinden:

[http://www.sonnettech.com/prod &s/echoexp](http://www.sonnettech.com/product/legacyproducts/echoexpresschassis.html)resschassis.html

Da dann einfach eine normale Sierra-Installation ausführen und von dieser zum erstmaligen einrichten eines Users kommt? Und diese Installation dar den PC schrauben und dann sollte ich sie mit Hilfe des 2 GB Clo auswählen können?

Habe ich das so richtig verstanden?

Beitrag von filou77 vom 30. April 2017, 16:22

Habe es soeben hinbekommen. Wow, mein erster Hackintosh. Sogar mit in der Einstellungen und Kexte von ralf. Hier mal ein stolzer Screenshot. Clover updaten. Da war noch ein älteres für einen anderen Versuch scheinen noch nicht alle zu gehen. Muss ich gleich mal in Ruhe angucken.

@ ppc-amiga: mit deinem Problem befass ich mich auch gleich mal. Muss m schwelgen.

EDIT:

Also das Problem kenne ich.. Mein Mac Pro 4,1er kann auch kein Sierra a man aber zum Glück auf 5.1 flashen und dann geht auch Sierra. Dann läuf wichtiges Wacom Grafiktablett nicht mehr, deswegen benutze ich El Capit auch die Migration all meiner Daten und Programme nicht. Wenn du unb dann pack doch El Capitan auf deine Mercury und update auf Sierra, sob steckt und über Clover läuft. Nur mal so eine Idee vielleicht?

Ich habe auch vorab auf meine NVMe SSD installiert (am Mac) und mir den Neuinstallation gespart.

Beitrag von ppc-amiga vom 30. April 2017, 17:15

Eine Alternative bei mir wäre vielleicht noch, Sierra auf eine ext installieren, von dieser dann mit Hilfe meines 2 GB Clover-Sticks zu Carbon Copy Cloner auf die OWC PCIe-SSD zu klonen?

Beitrag von grt vom 30. April 2017, 17:34

gute idee - dann hättest du auch ein reservesystem, wenn du das interne solltest

Beitrag von andreas\_55 vom 30. April 2017, 18:38

Das wird ja hier immer komplizierter! Sag mal, warum packst Du Sierra nicht auf die 850n Edic PCIe-SSD da Leben so kompliziert macht?

Wenn ich das jetzt nicht blicke, dann liegt das an Satz 1.

Beitrag von ppc-amiga vom 30. April 2017, 20:07

Mittlerweile komme ich mit kleinen Schritten weiter voran.

Wen es interessiert: So sieht die Disk aus, wenn Sierra für die Installation noch vor dem ersten Neustart).

Und erst wenn davon die eigentliche Installation gestartet wurde, bek üblichen Ordner zu sehen (Applications, Library, User, System ... spannenden anderen).

An meinem iMac auf der externen USB 3.0 Platte frisch installiert, konnte Stick nun direkt booten (von der externen USB 3.0 Platte).

So sieht das erst einmal aus:

Jetzt wird erst einmal noch per CCC die Platte auf die PCIe-SSD gek inklusive Recovery-Partition) und dann werde ich schauen, ob ich letztlicl kann.

Es bleibt spannend ... und mir ist natürlich bewusst, dass dies sicher erst zum perfekt arbeitenden Hackintosh waren ...

EDIT: 1:1-Clone lief erfolgreich durch, zum booten kann ich die PCIe-SSD leider immer noch nicht auswählen ... Frage an diejenigen, die auch so ei Was muss ich wo editieren, damit sie funktioniert?

Und mal unabhängig von der PCIe-SSD Boot-Problematik - was wären den Schritte? Kann ja jetzt auch erst einmal mit der funktionierenden Installat USB 3.0 Platte weitermachen.

Netzwerk (Ethernet) funktioniert zum Beispiel noch nicht, und auch die Graf nur "der kleinste gemeinsame Nenner".

Ethernet funktionierte auch schon von Anfang an, man sollte nur auch mal am anderen Ende (Switch) prüfen und im nZtweecikeheben

Kann ich denn z.B., um die 1080 GTX nutzen zu können, jetzt einfach die a Treiber installieren, und dann wird die automatisch erkannt und genutzt?

Die aktuellen WebDriver-378.05.05.05f02 habe ich mittlerweile installiert. Bootmenü aber die Option "Use Nvidia WEB drivers (nvda\_drv=1)" Bildschirm nach einer Weile schwarz ...

Das liegt vermutlich daran, dass mein Hackintosh aktuell einen iMac17,1 vor wohl besser auf einen iMac14,2 zurückgehen (der hatte auch nvidia-Chips ve

Allerdings bin ich mir nicht sicher, wie genau ich das jetzt am besten anste Rechts-Klick die config.plist aus /EFI/CLOVER des 2 GB Clover-Sticks öffnen und dann dort entsprechend eintragen und die neue config.plist speic

Hatte jetzt in einem anderen Thread entdeckt, dass ich d NvidiaGraphicsFixup.kext benötige. Habe diese einfach in /EFI/Clover/l Clover-Sticks kopiert und voila die Grafik läuft!

So konnte es dann also doch ein iMac17,1 bleiben, scheint keine Probleme z

Danke an alle für die tolle Unterstützung hier!

Beitrag von filou77 vom 30. April 2017, 21:37

Sound habe ich auch Realtek ALC1220 und geht noch nicht. Das ist woh einfach, wie ich das mitbekommen habe.... LAN ebenfalls Intel i219V un den Mausi Kext genommen.. Gehen deine USB Ports soweit? Zwei Anfänger..

Beitrag von ppc-amiga vom 30. April 2017, 22:09

Ja, es funktionieren erstaunlicherweise alle 11 USB-Ports, sowohl alle hinte

Ruhezustand aktivieren und daraus wieder aufwachen funktionier zuverlässig.

EDIT: Im InsanelyMac-Forum gab es eine AppleALC.kext, mit der man d testen können soll - aber die führte direkt beim booten zu einem Kernel Par bis auf weiteres erst mal noch ein Problem.

Nur mal noch zur Info für Dich filou77 - folgende kext /EFI/CLOVER/kexts/Other:

FakePCIID\_Intel\_HD\_Graphics.kext FakePCIID.kext FakeSMC.kext IntelMausiEthernet.kext Lilu.kext NvidiaGraphicsFixup.kext USBInjectAll.kext XHCI-200-series-injector.kext

Beitrag von filou77 vom 30. April 2017, 22:31

Dann bist du schonmal weiter, als ich.. sogar die Grafik geht. Cool!

Probier doch mal SATA unsupported von al aus dem Downloadbereich Eigentlich für Skylake, aber wir benutzen ja auch dessen CPUID. Nur ne Idee..

Beitrag von ppc-amiga vom 30. April 2017, 22:40

Wo genau finde ich denn dieses SATA unsupported von al im Download-Berei

Meinst Du das hier?

[NVMeGen](https://www.hackintosh-forum.de/index.php/Thread/29052-NVMeGeneric/)eric

Beitrag von filou77 vom 30. April 2017, 22:51

nein, das hier... hatte ich auch mal am Wickel, aber hat mir nicht geholfen.

EDIT: Du bist schon sehr weit. Ist mir noch ein Rätsel mit deiner OWC Mercury.. weiter bei mir rum.

EDIT2:

Danke für die Kext-Übersicht. Lilu und Nvidea sind wohl eher für dich Einbau-Versuch der Grafikkarte kam ich nicht mal mehr ins BIOS. I'll tr gerad aus. AHCI\_3rdParty sorgt dafür, dass interne Platten auch als solche nicht extern.

Gutes Gelingen weiterhin..

Beitrag von ppc-amiga vom 1. Mai 2017, 13:00

Erfolg bei der Audio-Unterstütz Reeglineik Astust 220 des z270-Boards

Folgende kexts habe ich mittlerweile in /EFI/CLOVER/kexts/others des 2 Einsatz:

AppleALC.kext AppleHDA.kext FakePCIID\_Intel\_HD\_Graphics.kext FakePCIID.kext FakeSMC.kext IntelMausiEthernet.kext Lilu.kext NullCPUPowerManagement.kext NvidiaGraphicsFixup.kext SATA-100-series-unsupported.kext USBInjectAll.kext VoodooHDA.kext XHCI-200-series-injector.kext

Die entscheidende KernelExtension war vermutlich die aktuelle Vood 2.9.0d10), diese ist hier zu finden:

[https://sourceforge.net/project](https://sourceforge.net/projects/voodoohda/)s/voodoohda/

Und die Audio inject ID muss wohl 11 sein (siehe Screenshot).

Beitrag von filou77 vom 1. Mai 2017, 14:20

Nice. Für Audio wollte ich mir heute diverse Threads durchlesen.. auc Thread nochmal, aber das brauche ich ja jetzt nicht mehr.

Habe jetzt einzig und allein den VoodooHDA Kext unter S/L/E drin. Die geändert und auch kein AppleHDA + ALC drin. Läuft! Auch die Anschlüsse d Gehäuse gehen. Toller Kext.

P.S Habe gerad mal meine m.2 SSD wieder aus dem m.2 Steckplatz entferr PCI Adapter alle PCI 3.0 Plätze probiert. Dachte ich könnte evtl. meh selbes Ergebnis überall. Da werde ich mir mal ne Zweite gönnen und ein RAI

Beitrag von ppc-amiga vom 1. Mai 2017, 14:53

Ok, dann schmeiße ich nachher auch die AppleHDA + ALC wieder raus und trotzdem funktioniert. Und die Audio inject ID kann ich ja auch wieder a um zu sehen, ob das überhaupt einen Unterschied macht ...

Hatte jetzt auch noch einmal einen aktuellen 1:1-Clone per CCC von der auf die interne OWC PCIe-SSD gemacht aber leider kann ich sie nach wie Bootmenü anwählen (ist da einfach gar nicht zu sehen).

PS: Unter macOS kann ich die OWC PCIe-SSD allerdings sehr wohl als Startv

Eventuell kann jemand berichten, der ebenfalls eine solche Mercury Ad Einsatz hat? Da die ja sowohl unter Windows als auch einem "ech bootfähig ist, sollte sie doch auch in einem Hackintosh zum laufen zu sein?

Anbei noch einmal die Screenshots zur Karte:

PS: Noch der Vollständigkeit halber die aktuellen Treiber (Accelsi bereits installiert.

Beitrag von filou77 vom 1. Mai 2017, 20:23

Was steht denn im BIOS unter SATA Einstellungen? Da kann ich div Vielleicht liegt´s daran?

Ein Kollege hat die Mercurys ganz normal am Mac Pro 5.1er laufen.. unte aber nicht als Hacky. Also ich hacke alle meine "Special" SSD's (NVMe) mi indem ich mir unter Windows im Gerätemanager (nach Installation des Gerätenamen anzeigen lasse. Ob sowas bei dir auch funktioniert, weiss ich r

EDIT:

Oh, wir sind vom Neuling zum Lehrling aufgestiegen.

EDIT2:

Thema OWC Mercury: Mir ist noch was eingefallen. Versuch doch mal de weniger "Saft" zu geben. Ich kann im BIOS z.b. von Gen3 runter auf G Mercury braucht nur GEN2. Das werde ich nachher auch mal mit meiner AT GEN3 lief nämlich garnix mehr.

Beitrag von ppc-amiga vom 2. Mai 2017, 13:35

Ok, sehr gute Idee (da mal im BIOS zu schauen), denn vieles spricht ja da nicht erkannt wird ...

Allerdings bin ich gespannt, ob ich da überhaupt eine entsprechende Opt hatte mir das BIOS eigentlich schon mal "komplett" durchgeschaut und Optionen zu Gesicht bekommen, als auf den diversen Screenshots der G zu sehen sind:

[http://www.gigabyte.com/Mother &-Z270X-Gam](http://www.gigabyte.com/Motherboard/GA-Z270X-Gaming-5-rev-10#kf)ing-5-rev-10#kf

Aber vielleicht liegt das auch daran, dass dort zu 99% nur Windows-spez werden ... ich schaue einfach heute Abend noch einmal in Ruhe.

Beitrag von filou77 vom 2. Mai 2017, 17:41

Bei mir sieht das so aus.. PEG0 und 1 sind bei mir die dickeren Steckp schaffen. Auch mal ins Handbuch gucken.

Für USB empfehle ich dir mal alle Boot-Flags wieder rauszunehmen (in de Custom Flags). Die hast du nämlich einfach übernommen von jemander stehen, sind die unnötigen, um Platz zu schaffDeinesfärAdniloeialunndonfaloeninoe.rich

super! Dort kann man ermitteln welche tatsächlich reingeschrieben werd nicht gebraucht werden.

EDIT:

Mein BIOS hat einen Standard Modus und einen erweiterten Modus. Zur No erweitert. Dann poppen auch plötzlich viel mehr Einstellungen auf.

Beitrag von ppc-amiga vom 2. Mai 2017, 18:24

Oh je, wie ich es schon befürchtet hatte - bei mir im BIOS sehe ich nur an überhaupt etwas bezüglich Gen1/2/3 der PCI-Steckplätze (PEG Gen3 Sted nachdem ich es da von "Auto" auf "Gen2" umgestellt hatte, konnte ich die C im Clover-Menü zum starten auswählen (sie wird nach wie vor nicht angezeig

(M.I.T. / Diverse Einstellungen / PEG Gen3 Steckplatz Konfiguration)

Wo um alles in der Welt kann ich denn bei diesem Board das ganze für Steckplatz getrennt einstellen?

Anbei mal noch weitere Screenshots, eventuell bin ich ja "blind"?

Beitrag von filou77 vom 2. Mai 2017, 19:05

Hm.. dann ändert er das wohl für alle Steckplätze? Dann haut meine Idee w fand ich die so gut. Da bin ich überfragt.. Ist die Mercury auch heil partit woanders bootfähig?? Windows, richtiger Mac etc?

Ist dein BIOS eigentlich auf dem neuesten Stand? Ich musste von g updaten, damit die Clover Einstellungen bzgl. der internen Grafik auch grei 1, 2 Versionen zurück gehen, um das AptioFix Problem Zeimeneutichzu u kompliziert, ich weiß. Aber so habe ich es hinbekommen.

EDIT:

Vielleicht kann man deine DSDT ganz simpel patchen, um das Ding zur Aber da habe ich keine Ahnung von.. noch nicht.

Ansonsten.. Du hast dir so tolle Hardware zugelegt.. verkauf die vernünftiges.

Beitrag von ppc-amiga vom 2. Mai 2017, 22:50

An einem Mac Pro kann ich die OWC demnächst mal testen aber da es ein (inklusive Recovery-Partition) von meiner externen USB 3.0 Platte ist, iMac bootet (und da auf der OWC vorher im XServe3,1 auch ein bootfähige gehe ich mal schwer davon aus, dass sie grundsätzlich bootfähig ist.

Für die DSDT habe ich schon mal einen Screenshot der PCI-Liste des D dort sieht man ja schon einige Werte. Und per Linux Live Stick hatte i Werte ausgelesen, anbei auch davon noch einmal die Infos:

## Code

1.00:00.0 Host bridge [0600]: Intel Corporation Device [8086:591f] (rev 05) 2.00:01.0 PCI bridge [0604]: Intel Corporation Sky Lake PCIe Controller (rev 05) 3.00:08.0 System peripheral [0880]: Intel Corporation Sky Lake Gauss [8086:1911] 4.00:14.0 USB controller [0c03]: Intel Corporation Device [8086:a2af] 5.00:16.0 Communication controller [0780]: Intel Corporation Device [8086 6.00:17.0 RAID bus controller [0104]: Intel Corporation SATA Cont [8086:2822] 7.00:1b.0 PCI bridge [0604]: Intel Corporation Device [8086:a2e7] (rev f0) 8.00:1b.2 PCI bridge [0604]: Intel Corporation Device [8086:a2e9] (rev f0) 9.00:1b.4 PCI bridge [0604]: Intel Corporation Device [8086:a2eb] (rev f0) 10.00:1c.0 PCI bridge [0604]: Intel Corporation Device [8086:a290] (rev f0) 11.00:1c.5 PCI bridge [0604]: Intel Corporation Device [8086:a295] (rev f0) 12.00:1c.6 PCI bridge [0604]: Intel Corporation Device [8086:a296] (rev f0) 13.00:1c.7 PCI bridge [0604]: Intel Corporation Device [8086:a297] (rev f0) 14.00:1d.0 PCI bridge [0604]: Intel Corporation Device [8086:a298] (rev f0) 15.00:1f.0 ISA bridge [0601]: Intel Corporation Device [8086:a2c5] 16.00:1f.2 Memory controller [0580]: Intel Corporation Device [8086:a2a1] 17.00:1f.3 Audio device [0403]: Intel Corporation Device [8086:a2f0] 18.00:1f.4 SMBus [0c05]: Intel Corporation Device [8086:a2a3] 19.00:1f.6 Ethernet controller [0200]: Intel Corporation Ethernet Con [8086:15b8] 20.01:00.0 VGA compatible controller [0300]: NVIDIA Corporation Device a1) 21.01:00.1 Audio device [0403]: NVIDIA Corporation Device [10de:10f0] (rev 22.05:00.0 USB controller [0c03]: ASMedia Technology Inc. Device [1b21:21 23.06:00.0 Ethernet controller [0200]: Qualcomm Atheros Device [1969:e0b' 24.09:00.0 SATA controller [0106]: Marvell Technology Group Ltd. 88 6Gb/s Controller [1b4b:9230] (rev 11) Alles anzeigen

Die entscheidenden Werte sind also 1 b#t ernes 28 8 bt il et at ist nur die Frage, wie ich diese für eine eigene DSDT verwurste.

PS: Eine bessere M.2 SSD (Samsung 960 Pro z.B.) wäre sicher auch eine O es gern erst einmal noch mit der OWC versuchen.

Beitrag von al6042 vom 2. Mai 2017, 23:03

Der Marvell wird nicht standardmäßig unterstützt, dafür brauchst du den beil

Beitrag von filou77 vom 2. Mai 2017, 23:07

Ich wollte gerade schreiben: Vendor und Device ID, sehr gut. Der al kann Vielleicht auch noch den ACPI Pfad rausfinden.. und schon ist er da, der al.

EDIT:

den 3rdParty hatte ich dir schon vorgeschlagen. Hattest du den gar nicht p aber gespannt. Der lässt die Dinger anscheinend als intern anze rüberkommen.

Beitrag von al6042 vom 2. Mai 2017, 23:37

Nope, der lässt die Marvel SATA-Ports überhaupt erst von OSX nutzen...

Beitrag von filou77 vom 2. Mai 2017, 23:46

Du hast da mehr Ahnung. Fange gerade erst an.

Tz. Da muss erst ein Profi kommen und meinen bereits vorgeschlagenen Ke Markt schmeißen... ppc-amiga-pappnase die. Ich spüre, dass es damit gehen

Beitrag von ppc-amiga vom 3. Mai 2017, 09:56

Nee nee nee, Deine kext hatte ich schon aufgenommen, als Du sie mir  $\epsilon$ das änderte nichts daran - die OWC/Marvell wurde im Clover-Bootmenü angezeigt).

Das liegt z.Z. in others:

AHCI\_3rdParty\_SATA.kext AppleAHCIPort.kext FakePCIID\_Intel\_HD\_Graphics.kext FakePCIID.kext FakeSMC.kext IntelMausiEthernet.kext Lilu.kext NullCPUPowerManagement.kext NvidiaGraphicsFixup.kext SATA-100-series-unsupported.kext USBInjectAll.kext VoodooHDA.kext XHCI-200-series-injector.kext

Habe die AHCI\_3rdParty\_SATA.kext jetzt noch einmal ausgetauscht dur al6042.

Beitrag von al6042 vom 3. Mai 2017, 11:52

Achtung... der Kext läuft besser unter /Library/Extensions...

Also OSX erst über eine andere Variante auf die Platte installiere platzieren und im Kext-Cache bekannt machen. Dann sollte es gehen.

Beitrag von filou77 vom 3. Mai 2017, 13:44

Mal interessehalber..

Könnte er auch alles manuell unter System/Library/Caches und Library/Cach weil das dann eh neu aufgebaut wird? Und würde hier auch sowas wie 3rdParty in Clover helfen?

Beitrag von ppc-amiga vom 3. Mai 2017, 16:35

Würde mich auch interessieren ... an sich fand ich die Variante, das macOS lassen (also nicht mit Fremd-PlugIns/kexts "zuzumüllen") und alles stattd verwalten, wirklich gut.

Andererseits - wenn es nur per /Library/Extensions zuverlässig funktionie ich das natürlich.

An sich würde ich es so per Terminal machen:

Code

```
1.cd /Library/Extensions/
```
Dann die AHCI\_3rdParty\_SATA.kext dort rein kopieren und dann:

Code

1.sudo chmod -Rf 755 AHCI\_3rdParty\_SATA.kext 2.sudo chown -Rf root:wheel AHCI\_3rdParty\_SATA.kext 3.sudo rm -Rf Extensions.kextcache 4.sudo rm -Rf Extensions.mkext

Danach ein Neustart.

Und dann noch einmal von der externen USB 3.0 Platte (von der ich bisher PCIe-SSD per CCC clonen.

Wäre das der richtige Weg?

PS: Extra TooKse wtiDe ropode Kext Wizar brauche ich ja eher nicht dafür, oder?

Beitrag von al6042 vom 3. Mai 2017, 20:11

Wenn du von der USB-Platte bootest und dort zuerst den Kext nach /L/E danach das Keat Utildtrüberlaufen lassen. Das spart dir die Terminal-Befehle. Zusätzlich würde ich den "ForceKextsToLoad"-Eintrag tatsächlich em Startversuch von der OWC der Kext schonmal forciert wird.

Beitrag von filou77 vom 3. Mai 2017, 21:32

Bin gespannt wie ein Flitzebogen.

Ein Kollege hat die OWC's ja wie gesagt auch und ich werde bald bei il weiß ich schonmal, wie es geht. Der hat sogar 2 davon. Dann werd ic basteln.

EDIT: Denk an Back Slash's beim Eintrag.. Keine normalen Slash's. Das hab ich vo

Beitrag von ppc-amiga vom 4. Mai 2017, 09:06

Ja, alles gemacht wie beschrieben aber leider kein Erfolg.

Habe \Library\Extensions\AHCI\_3rdParty\_SATA.kext eingetragen bei F auch noch mal in der config-Datei geprüft, ob es dort erscheint.

KextUtility hatte ich wie von al6042 empfohlen auch drüber laufen lassen kext in /L/E kopiert hatte).

Werde die Karte jetzt erst noch einmal ausbauen und an einem MacPro5,1 startet.

Ehrlich gesagt verstehe ich das nach wie vor nicht, denn die Accelsior sowohl unter Windows als auch macOS. Und ein 1:1-Clone per CCC war Macs) bisher auch immer zu 100% bootfähig, egal von welchem Rechner z man da wechselt (innerhalb eines gewissen Herstellungszyklus natürlich).

Und in meinem Fall ist es ja sogar ein Clone auf der selben Maschine! So mein Sicherheitsanker - ich wäre im Glauben, ich hätte eine startfäh Systems, dem ist aber leider nicht so.

Gestern hatte ich noch in einem englischen Forum gestöbert, wobei ich die nicht nachvollziehen konnte (war wahrscheinlich für eine ältere Clover-Versi

"The procedure for this is to hit the down arrow a couple of times wh comes up - take the cursor down to "Clover Boot Options" and sele "Remove all Clover boot options" and select it. Then arrow up to "Add Clo all entries" and select it. Finally, hit Ctrl-Alt-Del to reboot and if all goe SSD will be one of the options."

Und auch dieser Empfehlung konnte ich nicht folgen, weil ich auch das ni Clover:

"I finally got Clover showing up at booting checking the boot0ss instead o (default one). The option to choose boot0ss instead of boot0af is under bo selection screen right below the UEFI only/Install in ESP selection boxes."

Jetzt heißt es für mich, erst einmal jemanden in Berlin finden, der MacPro5,1 hat ... anyone?

PS: Noch als Anmerkung in den Systemeinstellungen lässt sich die OWC starten auswählen bei den Startvolumes (und es wird auch korrekt er 10.12.4 installiert ist, halt der 1:1-Clone der externen USB 3.0 Platte).

Und im System selbst sehe ich die OWC-SSD ja auch (als interne P externen USB 3.0 Platte gestartet wurde.

Nur wenn ich den Rechner komplett neu starte (selbst wenn ich sie vo ausgewählt habe), wird sie im Clover-Bootmenü nicht angezeigt - dort se nur die externen USB 3.0 Platte namens "Sierra" und deren "Recovery HD".

Ich werde die OWC-SSD heute Abend noch einmal manuell blessen, wie hier

[https://bombich.com/kb/ccc4/what-makes-v](https://bombich.com/kb/ccc4/what-makes-volume-bootable)olume-bootable

Beitrag von filou77 vom 5. Mai 2017, 14:10

Wow, das ist ja echt´n Thema für sich &

Ich würde auch mal alle RC Skripte auf die Platte installieren (Im Clove generell mal Clover erneut auf die OWC installieren (mit RC Skripten deinen bereits funktionierenden EFI-Clover Inhalt (von der USB Platte) deiner OWC legen. Dieser EFI funzt ja einwandfrei, aber vielleicht auch checken. Die kann man im Configurator ganz einfach an und ausklicken.

boot0af + boot0ss kenne ich auch aus dem Clover Installer, aber das i Legacy relevant, dachte ich immer.

Add und Remove Clover boot options for all entries kann ich bei mir anw Also im Clover Boot Screen unter den ganzen Volumes gibt es doch noch Restart usw..

EDIT:

Dein BIOS sollte schon auf UEFI stehen oder zumindest UEFI + Legacy Legacy, falls das bei dir überhaupt geht.

Und vielleicht auch mal zu guter letzt aus dem Sierra Installer oben mit komplett platt machen und so partitionieren, wie du es gerne hättest. meiner m.2 gemacht und danach waren im Finder auch die Festplatten-Syn als intern angezeigt.

Kann nicht schaden.. alles nochmal durchspielen. Wurde die überhaupt 3rdParty in other beim Sierra Install probieren. Bald haben Vweir alles Spaß beim basteln.

EDIT2: Ich nochmal.. hoffe, ich störe nicht.

Du hast Fast Boot eingeschaltet! Habe tausendfach gelesen, dass man da sollte. Sehe ich in deinem Posting von Dienstag.

EDIT3: Hab noch was für dich, weil ich jetzt auch ein Boot-Problem habe.

Er bootet anschelinceth Td meinen aktuellen EFI meiner M2, sondern ei Variante davon, die er wohl als Boot-Eintrag fürs BIOS in den NVRam g scheint. Da kann man dann Änderungen an seinem Clover vornehmen bis d lädt sie gar nicht!

Diese Einträge kann man abenasöbichen fand ich geralde ligaitht hilft es dir. Als in deinem Fall wohl ein paar Einträge für die USB Platte löschen könnte he noch keine. Dann könnte auch 3rdParty plötzlich greifen.

Und Fast Boot im BIOS ausschalten. Viel Erfolg.